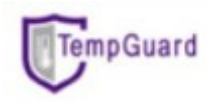

- 1. Using your phone browser and download 'Smart Client' Mobile apps via <http://helpdesk.fcbios.com.my/download/smartclient.zip>
- 2. Install the apps.

Note: Under Apps & Notifications > Special app access >Install unknown apps> select the browser you used>**Allow from this source**

- 3. Open the apps 'smart client' and configure
	- 3.1 Click symbol
	- 3.2 Under Server Mode, fill up:- IP: 175.136.196.62 Server port: 6015 User: same as username to access portal Password: same as password to access portal

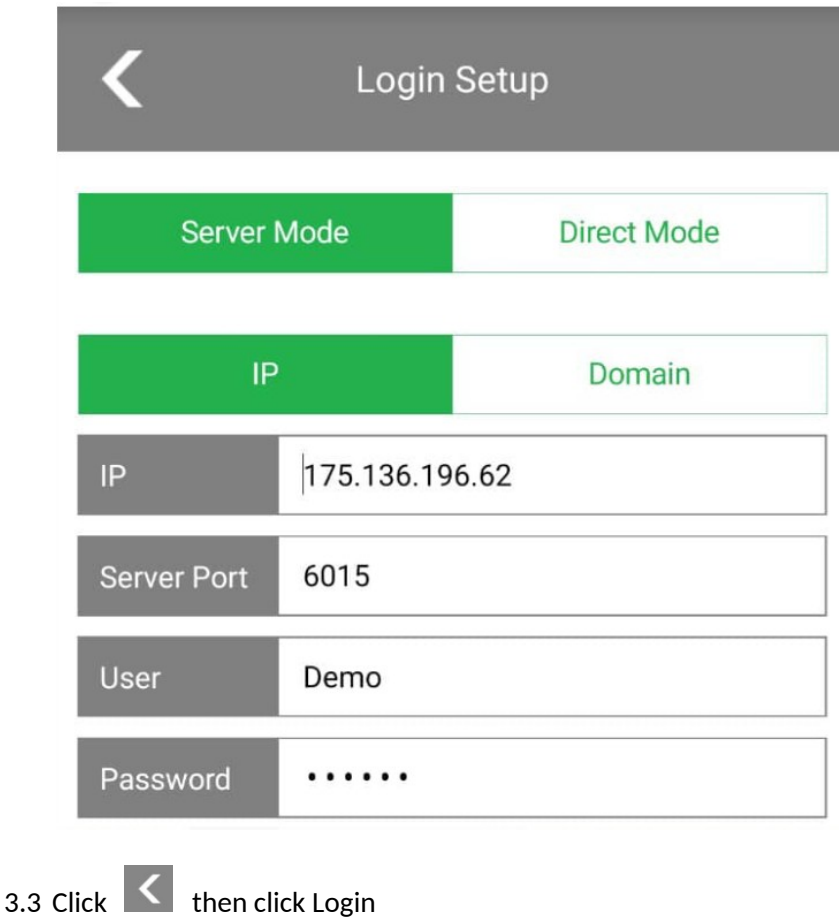

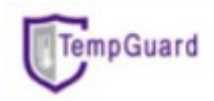

## **Note**

- All temperature channels used can be seen in **Analog** tab (To see more channel>flip the screen to the right)
- To see power status controller can be seen in **Digital** tab in channel D01. (D01=1  $\rightarrow$ run with AC power /D01=0  $\rightarrow$  run with battery backup)
- To check report graph > go to Report > **External select duration > click**  $\boxed{>}$ (Maximum 16 data points can be plotted only at a time) (To check graph of specific channel, flip the screen to the right.

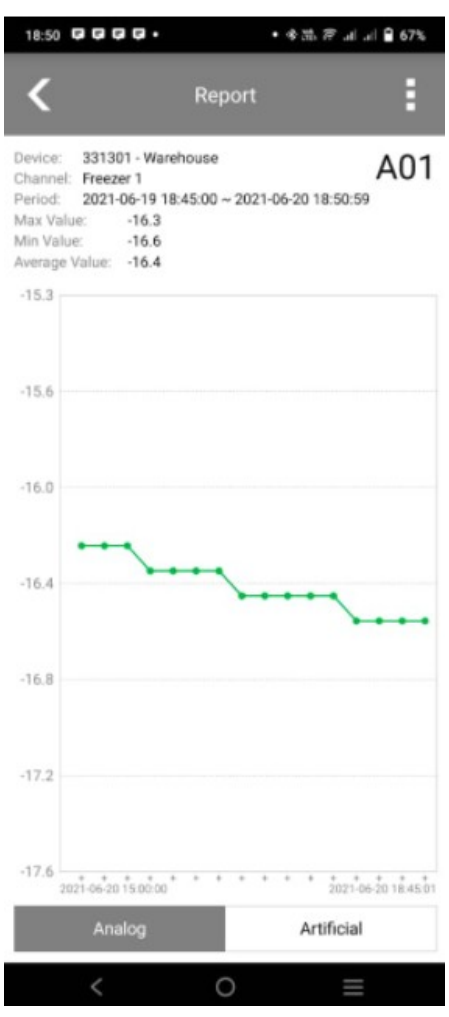

 No buzzer sound function in this mobile apps. This apps purposely developed to ease you to check the latest temperature data of your fridge/freezer via phone.